### SharkFest'17 US

# the 10 Top Wireshark Tips & Tricks

Sample trace and supplemental files are located http://www.ikeriri.ne.jp/download/sharkfest

Megumi Takeshita

Packet Otaku | ikeriri network service co.,ltd

## Megumi Takeshita, ikeriri network service a.k.a. packet otaku since first Sharkfest

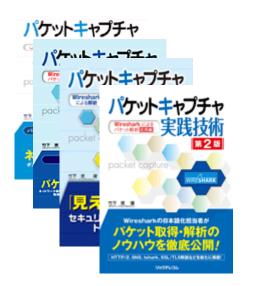

- Founder, ikeriri network service co.,ltd
- Wrote 10+ books of Wireshark and capturing and network analysis.
- Reseller of Riverbed Technology (former CACE technologies) and Metageek, Dualcomm etc. in Japan
- Attending all Sharkfest 9 times
- Translator of QT Wireshark into Japanese

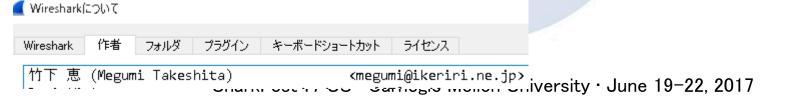

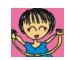

#### 23 Top 10 Wireshark TIPS & TRICKS

- 1. Collect only troubled IEEE802.11 packet
- 2. Use of Exclude Display filter
- 3. Stream ID and follow TCP in 2 way
- 4. Visualize using I/O Graph
- 5. Capture packet periodically and merge for stats
- 6. Sort and stack the pcap file automatically and divide by each filter value
- 7. Decrypting TLS/SSL data without key pair
- 8. HTTP2 dissection
- 9. QUIC dissection
- 10. Visualize using ErasticSearch + Kibana

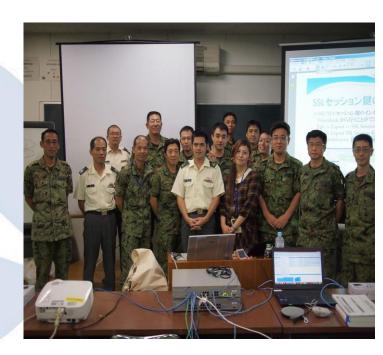

#### #1. Collect only troubled IEEE802.11 packet

Wireless pcapng file contains tons of other packets On capturing specified channnel, you can collect only troubled IEEE802.11 packet such as Deauthentication and Disassociation.

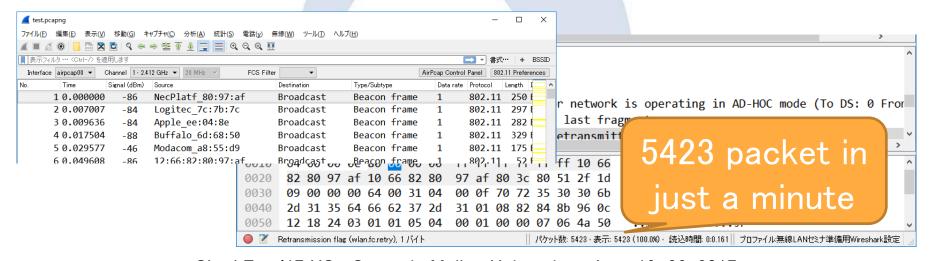

SharkFest'17 US · Carnegie Mellon University · June 19–22, 2017

#### #1. Collect only troubled IEEE802.11 packet

When you collect Deauthentication and Disassociation, wlan.fc.type\_subtype == 12 or wlan.fc.type\_subtype==14
No display filter but capture filter is good for wireless troubleshooting (especially in Tokyo 's crowded air ) tshark -i 1 -f "subtype deauth or subtype disassoc" (http://www.tcpdump.org/manpages/pcap-filter.7.txt

#### #1. Collect only troubled IEEE802.11 packet

You can collect Deauthentication/Disassociation, regardless of knowing the WPA2 key (management frames are sent in clear text)
Using capture filter is also good for reducing pcapng size.

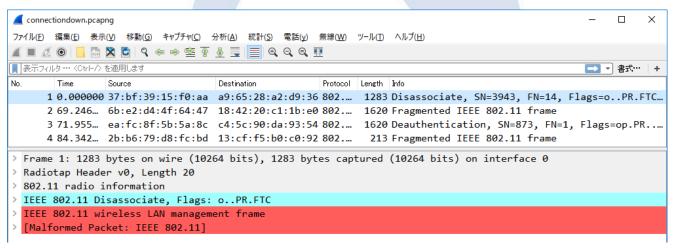

SharkFest'17 US · Carnegie Mellon University · June 19-22, 2017

#### #2.Use the exclude Display filter

If you have no idea to find packet you needed, Use the exclude Display filter is the easiest and best way, and do not forget right click and choose Apply filter > ,... and not selected ,,

Wireshark File Edit View Go Capture Analyze Statistics Telephony Wireless Tools Help 📶 🔳 💋 🔞 📙 🔚 🗙 🖺 | ସ୍ 👄 👄 堅 春 🌡 🗐 🗐 🗨 ସ୍ ସ୍ 🕮 🎹 ((!(ip.src == 216.58.197.234)) && !(ip.dst == 172.217.25.234)) && !(ip.src == 172.217.25.234) Time Source Destination Protocol Length Info 1514 [TCP segment of a reassembled PDU] 346 3.745345 asashina.ikeriri... 10.0.0.13 TCP 1514 [TCP segment of a reassembled PDU] 347 3.745346 Mark/Unmark Packet Ctrl+M 1514 [TCP segment of a reassembled PDU] 348 3.745347 Ignore/Unignore Packet Ctrl+D rir... TCP 54 1648 → 80 [ACK] Seg=673 Ack=24210 Win=65536 Len... 349 3.745379 Set/Unset Time Reference Ctrl+T 350 3.745393 rir… TCP 54 1644 → 443 [ACK] Seq=1400 Ack=17282 Win=65536 L... Time Shift... Ctrl+Shift+T 1514 [TCP segment of a reassembled PDU] 351 3.746339 TCP Packet Comment... Ctrl+Alt+C 352 3.746339 HTTP 1324 HTTP/1.1 200 OK (JPEG JFIF image) 54 1648 → 80 [ACK] Seg=673 Ack=26940 Win=65536 Len... 353 3.746361 rir... TCP Edit Resolved Name 354 3.752338 DNIS 257 Standard query response 0x6199 A maps.googleapi... フィルタとして適用 355 3.754949 Selected Standard query response Oxecee A fonts.googleap... フィルタを準備 Not Selected 358 3.756938 55653 → 443 Len=38 対話フィルタ ...and Selected 363 3.758341 Standard guery response 0x62b7 A maps.gstatic.c. SharkFest 17 US Carnegie Mellon University June 19-22, 2017

#### #2.Use the exclude Display filter

- The direction ("ip.src" or "ip.dst") is determined by the position of right click in packet list pane.
- Applying exclude display filter many times... ((!(ip.src == 216.58.197.234)) && !(ip.dst == 172.217.25.234)) && !(ip.src == 172.217.25.234)...
- You may find the packets you have not recognized.
- Excluding MAC Address is also useable

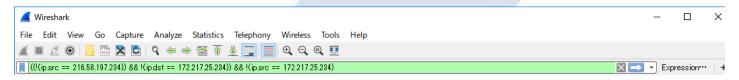

#### #2.Use the exclude Display filter Practice

- 1. Open wireless.pcapng file
- 2. Choose "Broadcast" in Destination row in packet list pane, right click, apply filter, "not selected"
- 3. Choose "02:cc:37:11:8a:04" in Destination row, right click, apply filter, ... "and not selected"
- 4. set WPA-PWD (pass phrase : SSID ) sharkfest:sharkfest-ikeriri in IEEE802.11 wireless LAN preferences, Decryption Keys...
- 5. Then we got the packets we wanted.

- Wireshark set sequence number of transaction of TCP, UDP, SSL and HTTP. For example Wireshark find first SYN packet, and set stream number.
- We can check flow using straem id using display filter. tcp.stream udp.stream ssl.stream http.stream
- It is very useful to understand follow TCP stream

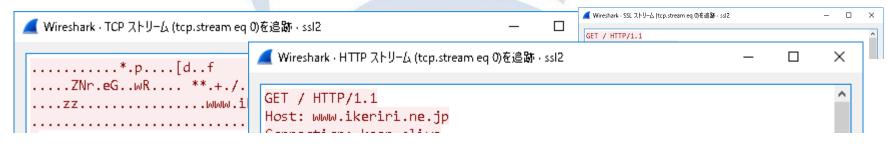

SharkFest'17 US · Carnegie Mellon University · June 19-22, 2017

• It is also useful to add columns of TCP Sequence no (tcp.seq)
TCP Segment Len (tcp.len)
Next sequence no (tcp.nxtseq)
Acknowledgement no (tcp.ack)

| telr  | ■ telnet.pcapng                |                                    |                                  |            |              |                                |                 |                      |                       |                   |
|-------|--------------------------------|------------------------------------|----------------------------------|------------|--------------|--------------------------------|-----------------|----------------------|-----------------------|-------------------|
| ファイル( | ( <u>F</u> ) 編集( <u>E</u> ) 表示 | 示( <u>V</u> ) 移動( <u>G</u> ) キャプチ  | ヤ( <u>C</u> ) 分析( <u>A</u> ) 統計( | S) 電話(y    | () 無線(       | <u>w</u> ) ツール( <u>T</u> ) ヘルフ | プ( <u>H</u> )   |                      |                       |                   |
|       | <u> </u>                       |                                    |                                  |            |              |                                |                 |                      |                       |                   |
| 表示    | ■ 表示フィルタ・・・ 〈Ctrl-/〉 を適用します    |                                    |                                  |            |              |                                |                 |                      |                       |                   |
|       |                                |                                    |                                  |            |              |                                |                 |                      |                       |                   |
| No.   | Time                           | Source                             | Destination                      | Protocol   | Length       | Sequence number                | TCP Segment Len | Next sequence number | Acknowledgment number | Info              |
| No.   |                                |                                    | Destination 192.168.100.200      |            | Length<br>66 | •                              | _               | '                    | _                     | Info<br>2 50393 → |
| No.   | 1 0.000000                     | 192.168.100.102                    |                                  | TCP        |              | 0                              | 0               | )                    | -                     |                   |
| No.   | 1 0.000000 2 0.000242          | 192.168.100.102<br>192.168.100.200 | 192.168.100.200                  | TCP<br>TCP | 66           | 0                              | 0               | )                    | 1                     | 0 50393 →         |
| No.   |                                |                                    |                                  |            |              | •                              | _               | '                    | _                     |                   |

SharkFest'17 US · Carnegie Mellon University · June 19–22, 2017

- Enter ip.src== client/server IP address in display filter.
- You can understand the mechanizm of TCP
   (seq no + segment length = next sequence number )

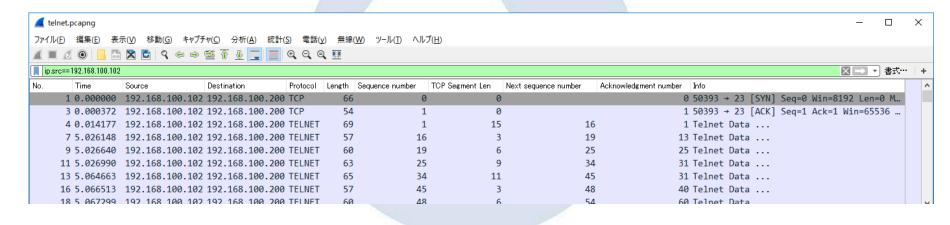

- Statistics > Flow Graph, choose Displayed packets in Show, choose TCP flow in flow type
- It is another way to understand the flow of TCP from a peer.

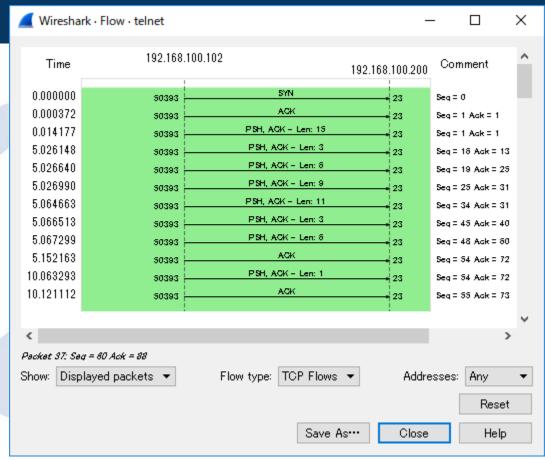

### #3 Stream ID and follow TCP in 2 way Practice

- Open telnet.pcapng
- Set as columns of
  Sequence no (tcp.seq)
  TCP Segment Len (tcp.len)
  Next sequence no (tcp.nxtseq)
  Acknowledgement no (tcp.ack)
- Set display filter as ip.src from Client and Server
- Choose Statistics > Flow Graph, choose Displayed packets in Show, choose TCP flow in flow type

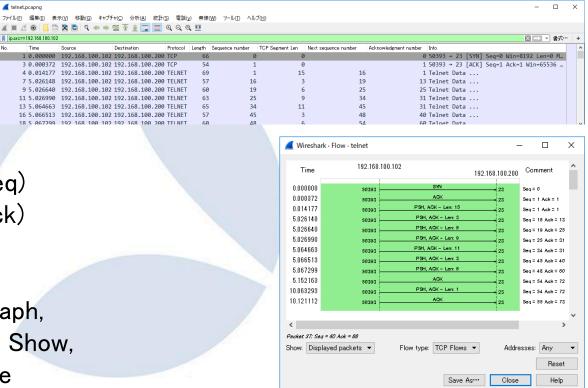

#### #4 Visualize using I/O Graph

• Wireshark GUI has 3 types of Graph feature.

Rich interface and customizable interface

I/O Graph (set Y axis as bits, packets, and Y fields)

TCP specified analysis (OS level)

TCP Graph (time/seq, RTT, throughput, window scaling)

Simple arrow diagram

Flow Graph (TCP flow, general flow)

| I/O Graph                       |         |          | TCP Graph  |            |                      |                   | Flow Graph |                 |
|---------------------------------|---------|----------|------------|------------|----------------------|-------------------|------------|-----------------|
| Rich and customizable interface |         |          | TCP specif | ied analys | Simple arrow diagram |                   |            |                 |
| bits                            | packets | Y fields | Time/seq   | RTT        | Throughput           | Window<br>scaling | TCP flow   | General<br>flow |

#### #4 Visualize using I/O Graph

#### I/O Graph (set Y axis as bits, packets, and Y fields)

- Bits (line) packets (histogram) Y fields
- bits/s and bytes/s Frequency Time, Size, ···
- To see performance and throughput,
   set Y axis to bit/sec (line)
- To see errors and counting the number of packet, set Y axis to packet/sec (histogram)
- To see time or size or other value, set Y axis to Y fields

SharkFest'17 US · Carnegie Mellon University · June 19-22, 2017

### #4 Visualize using I/O Graph Practice4-1 To see performance and throughput

- 1. Add Item
- 2. Set Display filter as ip.host contains FQDN (sofmap.com)
- 3. Set Style as Line
- 4. set Y axis to bit/sec
- 5. Check Interval 1 sec

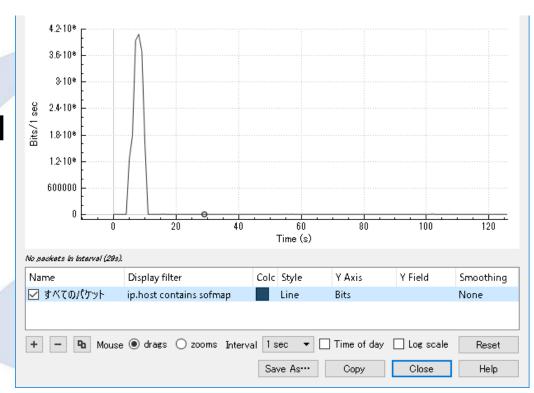

### #4 Visualize using I/O Graph Practice4-2 To see errors and counting

webbrowse.pcang

- 1. Copy current item
- Add the item's
   Display filter as 'and tcp.analysis.
   retransmission"
- 3. Set Style as Bar
- 4. set Y axis to Packets/sec

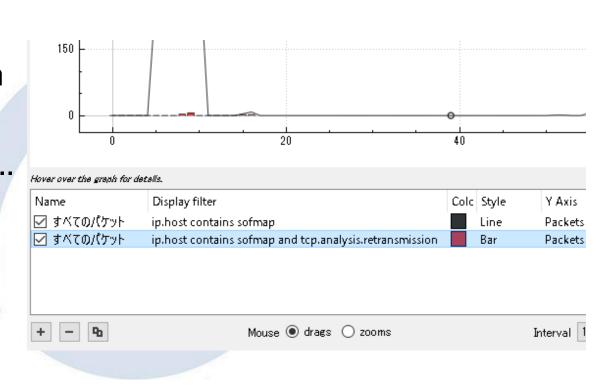

#### #4 Visualize using I/O Graph

Practice 4-3 To see time or size or other value,

webbrowse.pcang

- Delete 2nd item
- 2. Set Y Axis as "MAX(Y Field)"
- 3. Set Y field as "http.time"
- 4. Copy item
- 5. Set Display filter as "dns.qry.name contains FQDN"

Smoothing

6. Set Y field as "dns.time"

compare SharkFest'17 US · Carnegie Mellon University · June 19-22, 2017

400000

No nackets in interval (8s.

#### #5 Capture packet periodically and merge for stats.

- dumpcap/tshark/wireshark has the same option to capture packets for long term,
- At first check the interface index with -D option

| dumpcap / tshark / wireshark -b (capture multiple files ) |                     |                     |  |  |  |  |
|-----------------------------------------------------------|---------------------|---------------------|--|--|--|--|
| duration:NUM                                              | filesize:NUM        | files:NUM           |  |  |  |  |
| switch to next file after                                 | switch to next file | ringbuffer: replace |  |  |  |  |
| NUM secs                                                  | after NUM KB        | after NUM files     |  |  |  |  |

 The pcap files are created as name\_seq(5digit)\_YYYYMMDDHHMMSS.pcapng

SharkFest'17 US · Carnegie Mellon University · June 19-22, 2017

#### #5 Capture packet periodically and merge for stats.

- Using duration option is good for statistics.
- You can set duration as you want to set Units for stats.
   60(1 minutes) / 3600(1 hour) / 86400(1 day)
- -a (autostop) option is also available for statistics

```
dumpcap / tshark / wireshark -a (autostop option )duration:NUMfilesize:NUMfiles:NUMStop after NUM secsStop after NUM KBStop after NUM files
```

• After capturing, you just check the number of files, then merge using wildcard option of mergecap.

SharkFest 17 US · Carnegie Mellon University · June 19-22, 2017

#### #5 Capture packet periodically and merge for stats.

```
C:¥Users¥megumi¥Desktop>dumpcap -D

1. ¥Device¥NPF_{2D82BEBC-1E21-4E44-AF3E-3F9C4EA6748C} (繝ュ繝シ繧ォ繝ォ 繧ィ繝ュ繧「謗・甘

2. ¥Device¥NPF_{4F0D27B0-E075-4FF7-9D28-BA58ABD38307} (繝ュ繝シ繧ォ繝ォ 繧ィ繝ュ繧「謗・甘

3. ¥Device¥NPF_{F4FFD736-AD7B-455A-9DD7-EAF47FB51F31} (ethernet)

4. ¥Device¥NPF_{B98C1496-712F-4755-AEB9-87981430B800} (local area connection)

5. ¥Device¥NPF_{411DFF04-625C-4BA3-A3DB-25EFF691C708} (Wi-Fi)

C:¥Users¥megumi¥Desktop>dumpcap -i 3 -w stat.pcapng -b duration:60 -a files:60

Capturing on 'ethernet'

File: stat_00001_20170530143410.pcapng
```

- dumpcap -b duration:60 and -a files:60 option means we capture
   60 files (1 hour) that each duration is 60 seconds (1 minute)
- You can merge packets for statistics, just counting files.
- For example, you can merge files just using wildcard

```
C:\Users\megumi\Desktop\mergecap * -w 1hourstat.pcapng
```

Includes Stat\_00001\_...~
Stat 00061 ...(60 files)

### #5 Capture packet periodically and merge for stats. Practice

- Check interface index using -D option
- Set 6 as duration with -b, set 10 as files with -a option
- Capture packet to 10 test.pcapng files each duration is 6 second
- C:\Users\megumi\Desktop\dumpcap -i 1 -b duration:6 -a files:10 -w test.pcapng Capturing on '繝ュ繝シ繧ォ繝ォ繧ィ繝ュ繧「謗・邯・ 11'
- File: test\_00001\_20170531165817. pcapng
  - Merge 10 files (60 seconds) using wildcard
  - Create stats using tshark -qz option.
     conv,ip conv,wlan dns,tree endpoints,ip endpoints,tcp endpoints,wlan expert follow,http hosts http2,tree http\_req,tree http\_srv,tree io,phs io,stat

### #6 Sort and stack the pcap file automatically and divide by each filter value

- There are tons of bored and time—wasting pcapng task when we inspect and dissect packets using Wireshark
- Here is a very simple web access pcap file that contains 3 hosts.
- You need to create pcap files filtered with each host.

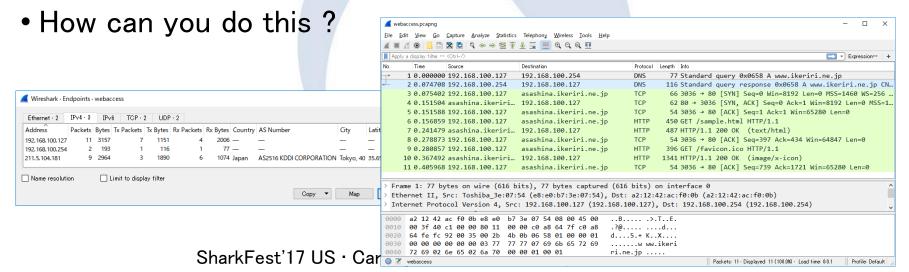

#### #6 Sort and stack the pcap file automatically

- Windows10 64bit version supports bash shell
- You can add bash and use another convenient shell command e.x. LOW (Linux on windows) or CYGWIN support too.
- You can extend wireshark CUI command with these shell script and process packet task automatically.
- (1) Collect source host list from the pcapng files Hint: tshark -T fileds and -e option,
- (2) Filter packets by source host and create each filtered pcapng file.Hint: tshark -Y ip.src and shell script (for )

#### #6 Sort and stack the pcap file automatically

- Open Settings > Update & Security > For Developers and activate the Developer Mode
- Open Control Panel > Adding and Deleting Programs > Turn Windows Features On or Off and check Windows Subsystem for Linux (Beta)

Open cmd.exe and type bash, or lxrun /install /y

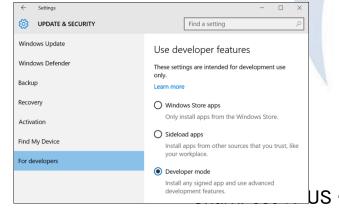

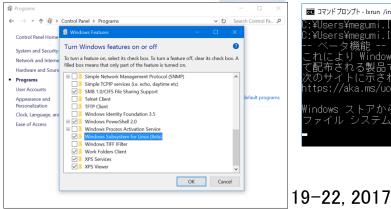

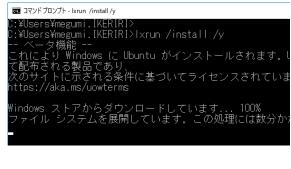

### #6 Sort and stack the pcap file automatically (1) Collect source host list from the pcapng files

- Wireshark display filter string ip.src\_host means source IP host
- You can pick up source host list using
  - "Tshark -T fields -e Display Filter String"

```
C:\Users\megumi\Desktop\tshark -r web access.pcapng T fields -e ip.src_host
```

GW 192. 168. 100. 127

asashina. ikeriri. ne. jp

192. 168. 100. 127 192. 168. 100. 127

192. 168. 100. 127

asashina. ikeriri. ne. jp

192. 168. 100. 127 192. 168. 100. 127 asashina. ikeriri. ne. jp

asasnina. ikeriri. ne. jp 192. 168. 100. 127 tshark returns output stream with duplication

Mellon University · June 19-22, 2017

### #6 Sort and stack the pcap file automatically (1) Collect source host list from the pcapng files

 You can sort output stream using sort command at first, then delete duplication using uniq command

```
C: YUsers Ymegum i YDesktop>bash
user@LetsNoteJ10:/mnt/c/Users/megumi/
Desktop$ /mnt/c/"Program Files"/Wires
hark/tshark.exe -r webaccess.pcapng -
T fields -e ip.src_host | sort
192. 168. 100. 127
192-168-100-127
                          Sort with
192. 168. 100. 127
192. 168. 100. 127
                         duplication
192. 168. 100. 127
192, 168, 100, 127
                            at first
192, 168, 100, 127
asashina. ikeriri. ne. jp
asashina. ikeriri. ne. jp
asashina. ikeriri. ne. jp
user@LetsNoteJ10:/mnt/c/Users/megumi/
```

Desktop\$ \_

```
user@LetsNoteJ10:/mnt/c/Users/megumi/
Desktop$ /mnt/c/"Program Files"/Wires
hark/tshark.exe -r webaccess.pcapng -
T fields -e ip.src_host | sort | uniq
192.168.100.127
GW
asashina.ikeriri.ne.jp
```

Delete duplication with uniq command

### #6 Sort and stack the pcap file automatically (1) Collect source host list from the pcapng files

- Piping "| sort | uniq" give a list without duplication
- You can create temporal working file (hostlist.txt) using redirect at first, then delete duplication using uniq command

```
root@CHEBURASHKA:/mnt/c/Users/megumi.IKERIRI/Desktop# /mnt/c/Program¥ Files/Wire shark/tshark.exe -r webaccess.pcapng -T fields -e ip.src_host | sort | uniq > hostlist.txt
root@CHEBURASHKA:/mnt/c/Users/megumi.IKERIRI/Desktop# cat hostlist.txt
192.168.100.127
192.168.100.254
asashina.ikeriri.ne.jp
```

Working file that contains ip.src host list

SharkFest'17 US · Carnegie Mellon University · June 19-22, 2017

### #6 Sort and stack the pcap file automatically (2) Filter packets by source host and create file

• Filter packets by source host and create each filtered pcapng file.

```
C:¥Users¥megumi¥Desktop>tshark -r webaccess.pcapng -Y ip.src_host==192.168.1<u>0</u>0.127
-w filtered_192.168.100.127.pcapng
```

- The command means open webaccess.pcapng and apply display filter "ip.src\_host==192.168.100.127" then create a file (192.168.100.127.pcapng) the display filter was applied.
- Let's create batch jobs for this task
- We can use "for" and use hostlist.txt
   for /f "delims=" %a in (hostlist.txt) do (TASK)

Parameter that contains a line that was read from hostlist.txt

delimiter (¥n return code)

### #6 Sort and stack the pcap file automatically (2) Filter packets by source host and create file

 Exit bash shell and change directory to Desktop test "for /f "delims=" %a in (hostlist.txt) do (TASK)"

### #6 Sort and stack the pcap file automatically Practice

- Collect source ip host list from webaccess.pcapng
   tshark.exe -r webaccess.pcapng -T fields -e ip.src\_host | sort | uniq > hostlist.txt
- Filter packets by source host and create pcap file that contains the each host for /f "delims=" %a in ( hostlist.txt) do ( tshark -r webaccess.pcapng -Y ip.src\_host==%a -w filtered\_%a.pcapng )

### #6 Sort and stack the pcap file automatically Practice

```
C:¥Users¥megumi.IKERIRI¥Desktop>bash
[[Aroot@CHEBURASHKA:/mnt/c/Users/megumi.IKERIRI/Desktop# /mnt/c/Program¥ Files/Wireshark
ark.exe -r webaccess.pcapng -T fields -e ip.src host | sort | uniq > hostlist.txt
root@CHEBURASHKA:/mnt/c/Users/megumi.IKERIRI/Desktop#'exit
exit
C:¥Users¥megumi.IKERIRI¥Desktop>for /f "delims=" %a in ( hostlist.txt) do ( tshark -r web
access.pcapng -Y ip.src host==%a -w filtered %a.pcapng )
C:¥Users¥megumi.IKERIRI¥Desktop>(tshark -r webaccess.pcapng -Y ip.src host==192.168.100.1
27 -w filtered 192.168.100.127.pcapng
C:¥Users¥megumi.IKERIRI¥Desktop>(tshark -r webaccess.pcapng -Y ip.src host==192.168.100.2
54 -w filtered 192.168.100.254.pcapng
C:¥Users¥megumi.IKERIRI¥Desktop>(tshark -r webaccess.pcapng -Y ip.src host==asashina.iker
iri.ne.jp -w filtered asashina.ikeriri.ne.jp.pcapng
C:¥Users¥megumi.IKERIRI¥Desktop>
```

### #6 Sort and stack the pcap file automatically Compare CLI with GUI

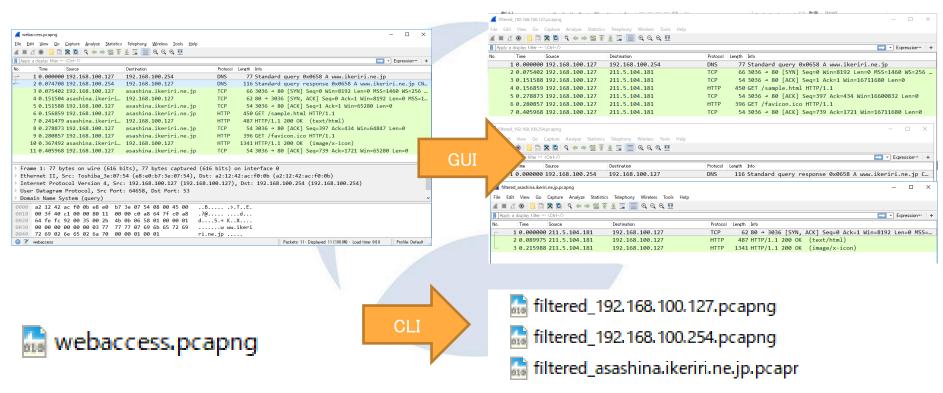

SharkFest'17 US · Carnegie Mellon University · June 19-22, 2017

#### #7 Decrypting TLS/SSL data without key pair

- There are many encrypted communication using TLS/SSL in today's Internet.
- For example, HTTP2 is based on TLS/SSL
- If you have a server's private key with certification ( PEM format ), you can decrypt TLS/SSL trace file, but it is mere.
- So it is essential to decrypt TLS/SSL trace by session
- Client creates nonce (random) and encrypt nonce by server's public key, it is

encrypted premaster secret

- Master secret is created by premaster secret, then session key is created by master secret
- If you have unencrypted premaster secret,
   you can retrieve session key of the SSL/TLS session
- You need to leak your unencrypted premaster secret from Chrome. SharkFest'17 US · Carnegie Mellon University · June 19-22, 2017

encrypt

encrypt

Server's public key

Calculate

Master

secret

#### #7 Decrypting TLS/SSL data without key pair

 Set system environment variable SSLKEYLOGFILE=Path of the premaster secret

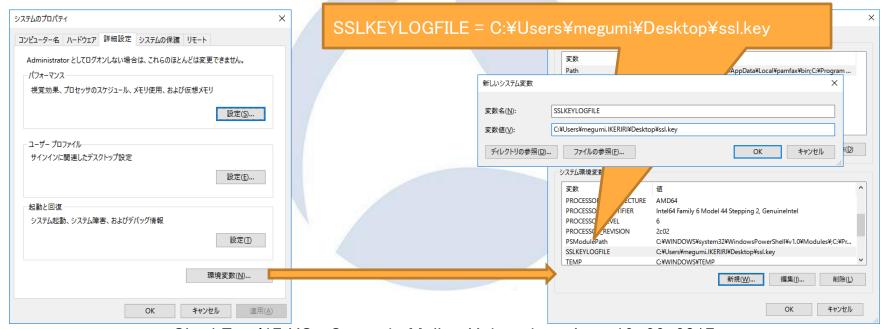

SharkFest'17 US · Carnegie Mellon University · June 19–22, 2017

### #7 Decrypting TLS/SSL data without key pair

Capture packets using Chrome ( <a href="https://www.ikeriri.ne.jp/">https://www.ikeriri.ne.jp/</a>) ssl2.pcapng

1. Check SSLKEYLOGFILE was generated

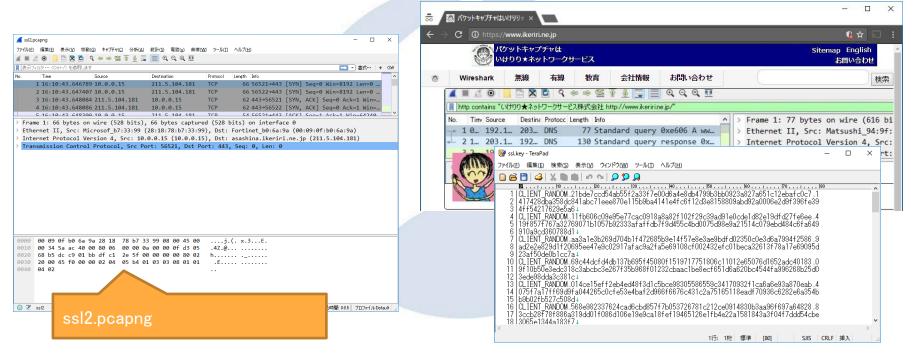

SharkFest'17 US · Carnegie Mellon University · June 19-22, 2017

### #7 Decrypting TLS/SSL data without key pair

3. Set (Pre)-Master-Secret log filename in SSL preference

Add path of ssl.key in (Pre)-Master-Secret log filename

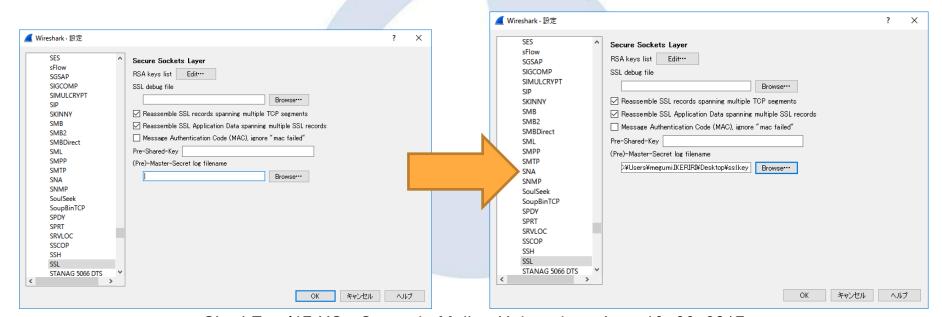

SharkFest'17 US · Carnegie Mellon University · June 19-22, 2017

### #7 Decrypting TLS/SSL data without key pair

Check #23,28 in trace file ssl2.pcapng

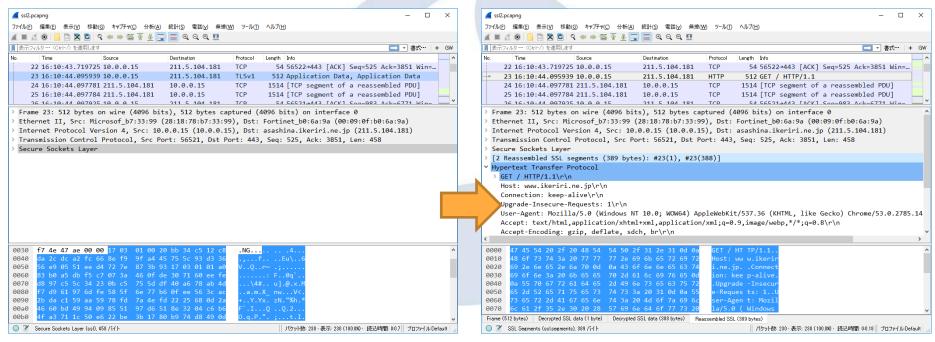

SharkFest'17 US · Carnegie Mellon University · June 19-22, 2017

### #8 HTTP2 dissection HTTP/2.0 has already here

- •In Windows10 age, major Web browser and websites such as google services including Google Map and Gmail, Facebook, Twitter, Yahoo and web services are ready.
- •HTTP/2.0 uses with TLS and all traffic is encrypted.
- •Please run the Chrome, Microsoft Edge, Safari and capture major webpage, HTTP2 has already been here.

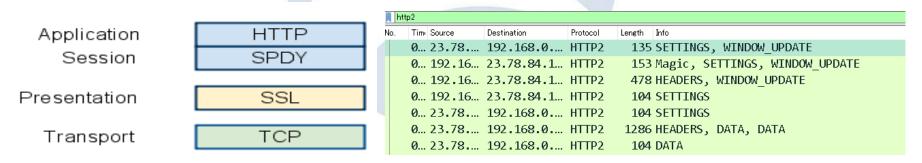

### #8 HTTP2 dissection HTTP/2.0 uses SSL/TLS

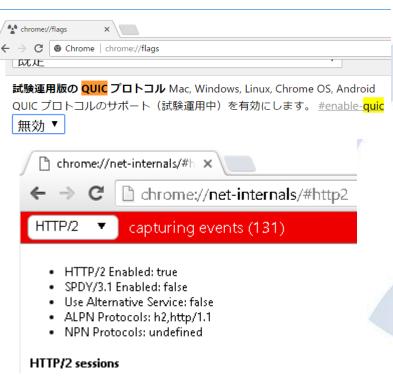

- HTTP/2.0 works on SSL/TLS connection
- Open Chrome URL "chrome://flags/"
- Set Disable to QUIC protocol in list box
- Now Chrome prefer to use HTTP2
- Start capture and open <u>www.twitter.com</u> in Chrome and save twitter.pcapng
- Open the Chrome and type chrome://net-internals/#http2 you can see the HTTP/2 sessions
- Wireshark has the dissector of HTTP2.0 <a href="https://www.wireshark.org/docs/dfref/h/http2">https://www.wireshark.org/docs/dfref/h/http2</a>

# #8 HTTP2 dissection Decryption setting of SSL/TLS

Open twitter.pcapng and set (Pre)-Master-Secret log filename Twitter\_unencrypted\_premaster\_secret in SSL preference

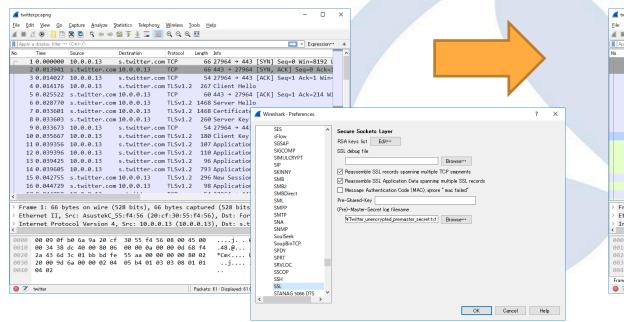

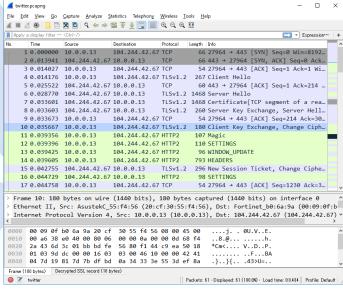

SharkFest'17 US · Carnegie Mellon University · June 19-22, 2017

#### #8 HTTP2 dissection

#### Stream ID is important to dissect HTTP2

HTTP/2.0 manages communications using Stream mechanism

HTTP/2.0 uses 1 tcp connection and many Stream (virtual connection channel) that has id and priority 1 tcp connection used by HTTP/2.0

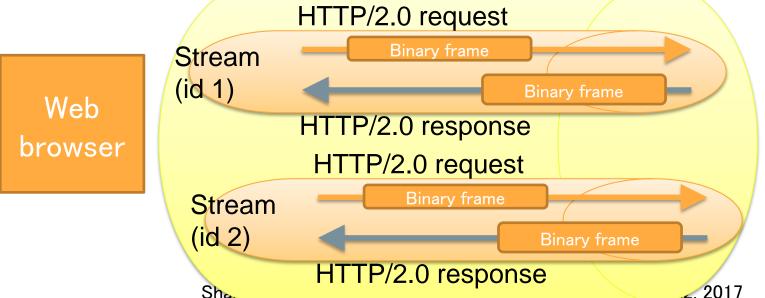

server

### #8 HTTP2 dissection Add stream ID row and filter http2

Select packet 1 and open HTTP2 header, and select Stream Identifier (http2.streamid) and right click and select "apply as column"

Set http2 in Display Filter

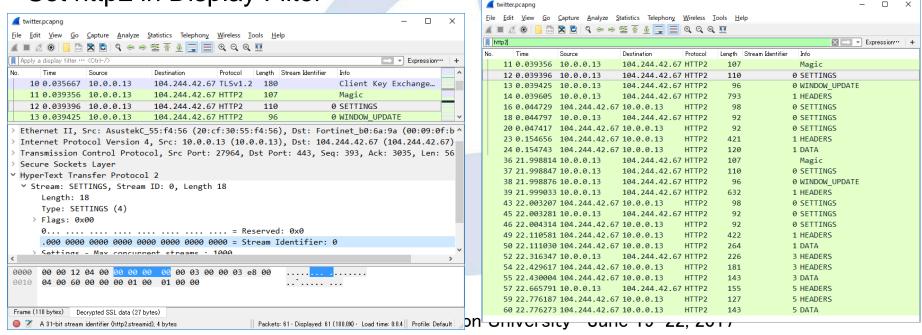

### #8 HTTP2 dissection check HTTP2 request header

- Set http2.header.value == "GET" (it means HEADER(http2.type == 1))
- Check 39 packet and open HTTP2 header
- HTTP2 are binary frame
- Check major header field
- Method HTTP method
- Authority Host of the server
- Scheme HTTP / HTTPS
- Path Path of the object
- Accept accept document type
- User-agent browser information
- Referrer last visited uri
- Cookie

SharkFest'17 US · Carnegie Mell

```
Y HyperText Transfer Protocol 2

✓ Stream: HEADERS, Stream ID: 1, Length 540
     Length: 540
     Type: HEADERS (1)
   > Flags: 0x25
     [Pad Length: 0]
     1... = Exclusive: True
     Weight: 109
     [Weight real: 110]
     Header Block Fragment: 82418f1d43a3d24c442e9f064a4b62e43d3f870084b958d3...
     [Header Length: 868]
     [Header Count: 13]
    > Header: :method: GET
     Header: :authority: analytics.twitter.com
   > Header: :scheme: https
   > Header: :path: /tpm/p? =1490016087878
   > Header: accept: application/json, text/javascript, */*; q=0.01
   > Header: origin: https://twitter.com
   > Header: user-agent: Mozilla/5.0 (Windows NT 10.0; WOW64) AppleWebKit/537.36 (KH
   > Header: referer: https://twitter.com/
   > Header: accept-encoding: gzip, deflate, sdch, br
   > Header: accept-language: ja,en-US;q=0.8,en;q=0.6
   > Header: cookie: guest_id=v1%3A149001608692454384
   > Header: cookie: twitter sess=BAh7CSIKZmxhc2hJQzonQWN0aW9uQ29udHJvbGxlcjo6Rmxhc2
   > Header: cookie: ct0=c629h54e39ddh3c1adce0286hce69h0a
     Padding: <MISSING>
```

### #8 HTTP2 dissection check HTTP2 response header

- http2.header.value == "200" (it means HEADER(http2.type == 1))
- Check 49 packet and open HTTP2 header

- HTTP2 are binary frame
- Check major header field
- :status Status code
- Content-encoding compression
- Server Web server
- content-type document type

```
→ HyperText Transfer Protocol 2

  Stream: HEADERS, Stream ID: 1, Length 330
     Length: 330
     Type: HEADERS (1)
    > Flags: 0x24
     0... = Reserved: 0x0
      [Pad Length: 0]
     0... = Exclusive: False
      Weight: 95
     [Weight real: 96]
     Header Block Fragment: 88409619085421621ea4d87a161d141fc2c4b0b216a
     [Header Length: 668]
      [Header Count: 18]
    > Header: :status: 200
    > Header: access-control-allow-credentials: true
    > Header: access-control-allow-origin: https://twitter.com
    > Header: access-control-expose-headers:
    > Header: content-disposition: attachment; filename=json.json
    > Header: content-encoding: gzip
    > Header: content-length: 172
    > Header: content-type: application/json; charset=utf-8
    > Header: date: Mon, 20 Mar 2017 13:21:28 GMT
    > Header: server: tsa m
    > Header: strict-transport-security: max-age=631138519
    > Header: vary: Origin
    > Header: x-connection-hash: da31c3174c19882f2fe09406968e8320
    > Header: x-content-type-options: nosniff
    > Header: x-frame-options: SAMEORIGIN
    > Header: x-response-time: 104
    > Header: x-transaction: 0017a73c002a5c68
    > Header: x-xss-protection: 1; mode=block
   Padding: <MISSING> ___
```

### #8 HTTP2 dissection more information

For more detail mechanism and information about HTTP2 Please refer my last year's presentation at Sharkfest 2016 "Wireshark 2.0 Tips for HTTP and HTTP2 Analysis"

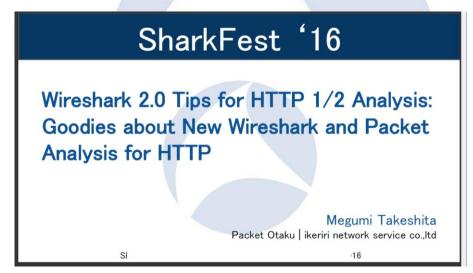

SharkFest'17 US · Carnegie Mellon University · June 19-22, 2017

### #9 QUIC dissection What is QUIC

- TCP 3 way handshake needs more connection time.
   ( off course there is a TCP Fast Open )
- TCP have to send new segment after old segment is confirmed as received successfully ( Head of Line Blocking)
- TCP resend timer calculation and receive window mechanism are not adequate in today's internet
- Anyway, TCP is slow protocol, so SSL/TLS is slow, and HTTP is also slow, so Google create new protocol instead of TCP/(SSL/TLS)/(HTTP/HTTP2) model
- QUIC ( Quick UDP Internet Connection ) comes.

# #9 QUIC dissection capturing QUIC

- QUIC (Quick UDP Internet Connection) is Internet-Drafts <a href="https://datatracker.ietf.org/wg/quic/documents/">https://datatracker.ietf.org/wg/quic/documents/</a>
- open Wireshark and start capturing open <u>www.google.com</u> and I'm feeling lucky, stop capture. Then save filtered pcapng as imfeelinglucky.pcapng
- At this time we just see some UDP stream

```
- 🗆 X
imfeelinglucky.pcapng
File Edit View Go Capture Analyze Statistics Telephony Wireless Tools Help
     🔬 🔞 📙 🖺 🗶 🖺 | ୧ 👄 👄 堅 🕜 🌡 💂 📗 🔍 ର, ର, ର୍ 🎹
Apply a display filter ··· (Otrl-/)
                                                                                                                   Expression...
                                              Destination
                Source
                                                                   Protocol Length Info
     1 0.000000 10.0.0.13
                                              172.217.26.100
                                                                            175 50270 → 443 Len=133
     2 0.012014 kix05s01-in-f4.1e100.net
                                              10.0.0.13
                                                                            469 443 → 50270 Len=427
     3 0.019206 10.0.0.13
                                              kix05s01-in-f4.1e1... UDP
                                                                            94 50270 → 443 Len=52
     4 0.031990 kix05s01-in-f4.1e100.net
                                              10.0.0.13
                                                                            75 443 → 50270 Len=33
     5 1.219255 10.0.0.13
                                              kix05s01-in-f4.1e1... UDP
                                                                            347 50270 → 443 Len=305
     6 1.259549 kix05s01-in-f4.1e100.net
                                              10.0.0.13
                                                                            69 443 → 50270 Len=27
     7 1.445828 kix05s01-in-f4.1e100.net
                                              10.0.0.13
                                                                            217 443 → 50270 Len=175
     8 1.447768 10.0.0.13
                                              kix05s01-in-f4.1e1... UDP
                                                                            100 50270 → 443 Len=58
                                              kix05s01-in-f4.1e1... UDP
                                                                            115 50270 → 443 Len=73
     9 1.448612 10.0.0.13
     18 1 AGAGGG じyff&1tin-fしらtaangt しひ a しむいしょいいがいいびいろうだがしげっかり
```

### #9 QUIC dissection check QUIC connection

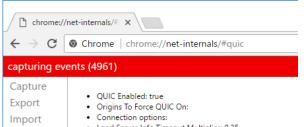

- Load Server Info Timeout Multiplier: 0.25
- · Enable Connection Racing: false
- · Disable Disk Cache: false
- Prefer AFS: false
- · Maximum Number Of Lossy Connections: undefined
- · Packet Loss Threshold: undefined
- · Delay TCP Race: true
- · Store Server Configs In Properties File: null
- Idle Connection Timeout In Seconds: 30
- Disable PreConnect If ORTT: false
- Disable OHIC On Timeout With Onen Streams: false

 Open the Chrome and type chrome://net-internals/#quic you can see the QUIC sessions

Please check Connection UID

QU SDO

Proxy

Events

DNS

Timeline

Sockets

Alt-Svc

HTTP/2

| U<br>Dr | Host                                                | Version         | Peer address       | Connection UID             | Active stream count | Active streams | Total stream<br>count | Packets<br>Sent | Packets<br>Lost | Packets<br>Received | Connected |
|---------|-----------------------------------------------------|-----------------|--------------------|----------------------------|---------------------|----------------|-----------------------|-----------------|-----------------|---------------------|-----------|
|         | apis.google.com:443 ogs.google.com:443              | QUIC_VERSION_35 | 216.58.197.142:443 | 8126651583460386461        | 0                   | None           | 1                     | 7               | 0               | 7                   | true      |
|         | clients4.google.com:443                             | QUIC_VERSION_35 | 172.217.26.46:443  | 7635153523791641412        | 0                   | None           | 1                     | 8               | 0               | 7                   | true      |
|         | clients5.google.com:443                             | QUIC_VERSION_35 | 172.217.26.46:443  | 3964807834305814218        | 0                   | None           | 0                     | 3               | 0               | 3                   | true      |
|         | fonts.gstatic.com:443 ssl.gstatic.com:443           | QUIC_VERSION_35 | 172.217.26.35:443  | 3002020916089671232        | 0                   | None           | 0                     | 3               | 0               | 3                   | true      |
|         | lh3.googleusercontent.com:443                       | QUIC_VERSION_35 | 216.58.197.129:443 | <u>1788128156380661810</u> | 0                   | None           | 0                     | 4               | 0               | 4                   | true      |
|         | notifications.google.com:443<br>play.google.com:443 | QUIC_VERSION_35 | 216.58.197.238:443 | 5902717492422574525        | 0                   | None           | 0                     | 3               | 0               | 3                   | true      |
|         | play.google.com:443                                 | QUIC_VERSION_35 | 216.58.197.238:443 | 10382952661970550630       | 0                   | None           | 1                     | 7               | 0               | 5                   | true      |
|         | www.google.co.jp:443                                | QUIC_VERSION_35 | 216.58.197.227:443 | 1168159024473252919        | 0                   | None           | 20                    | 70              | 0               | 97                  | true      |
|         | www.google.com:443                                  | QUIC_VERSION_35 | 172.217.26.100:443 | 6629889265344322331        | 0                   | None           | 1                     | 5               | 0               | 4                   | true      |
|         | www.gstatic.com:443                                 | QUIC_VERSION_35 | 216.58.197.131:443 | 8479664014582986847        | 0                   | None           | 0                     | 4               | 0               | 4                   | true      |

### #9 QUIC dissection Decode as QUIC

 Click udp packet and right click "Decode As..." and choose non-well-known port as QUIC (this time port 50270)

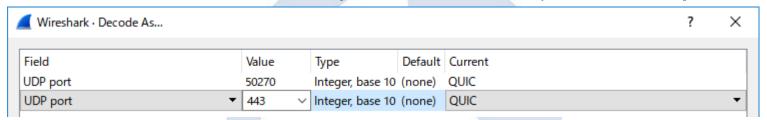

Wireshark recognize the port is used for QUIC

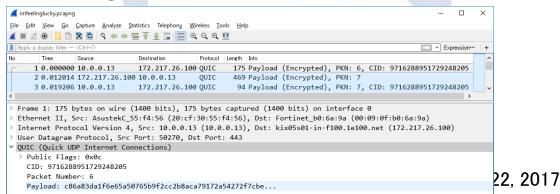

### #9 QUIC dissection QUIC architecture

HTTP2 (eth:ip:tcp:ssl:http2)

```
> Ethernet II, Src: AsustekC_55:f4:56 (20:cf:30:55:f4:56), Dst: Fortinet_b0:6a:9a (00:09:0f:b'
> Internet Protocol Version 4, Src: 10.0.0.13 (10.0.0.13), Dst: 104.244.42.67 (104.244.42.67)
> Transmission Control Protocol, Src Port: 27964, Dst Port: 443, Seq: 393, Ack: 3035, Len: 56
> Secure Sockets Layer
Y HyperText Transfer Protocol 2
```

QUIC(eth:ip:udp:quic:http2(Encrypted))
 QUIC overlaps SSL/TLS+TCP on UDP
 with Encryption, Authentication, Session establishment,
 Flow control, Error correction and Congestion Control

### #9 QUIC dissection QUIC Public Packet Header

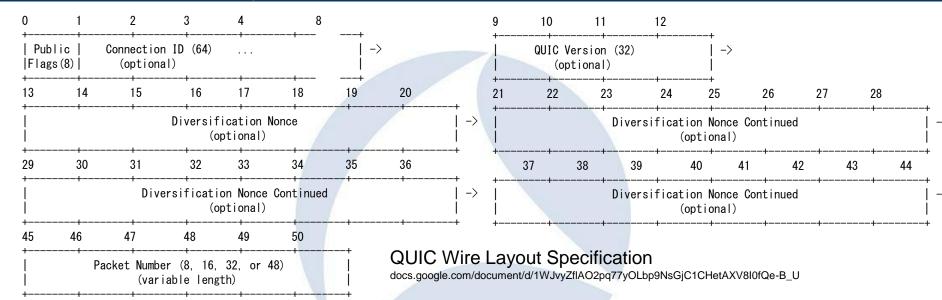

**Connection ID**: This is an unsigned 64 bit statistically random number selected by the client that is the identifier of the connection. Because QUIC connections are designed to remain established even if the client roams, the IP 4-tuple (source IP, source port, destination IP, destination port) may be insufficient to identify the connection. For each transmission direction, when the 4-tuple is sufficient to identify the connection, the connection ID may be omitted.

SharkFest'17 US · Carnegie Mellon University · June 19-22, 2017

# #9 QUIC dissection Add Connection ID row and filter quic

Select packet 1 and open QUIC header, and select CID (quic.cid) and right click and select "apply as column" Set quic in Display Filter

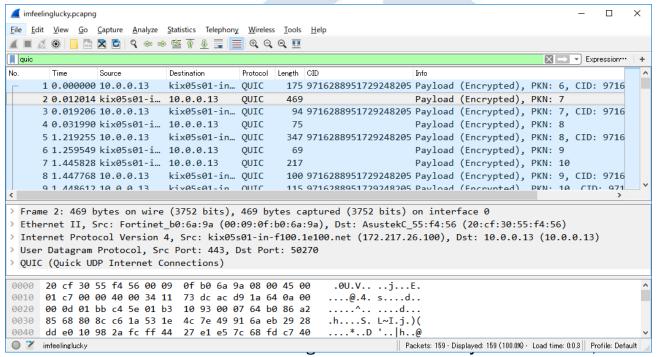

# #9 QUIC dissection Add Connection ID row and filter quic

- Now Wireshark can not decrypt QUIC negotiation but we can check and find traffic of QUIC
- Create flow graph with displayed packet,
- You can find there are no 3 way handshake, There are few RTT in this connection.
- QUIC use sometimes no RTT for resumption and sometimes a few RTT for starting connection
- QUIC works if client IP and port changed, because QUIC has NAT-Traversal mechanism

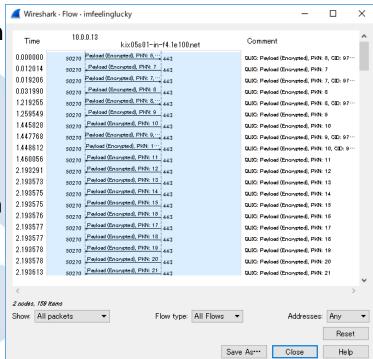

### #10 Visualize using ErasticSearch + Kibana Wireshark dissection is the source of big pcapng analysis

- I showed this demo at last Sharkfest Europe 2016
- Wireshark is almighty decoder, packet dissection is not only for trace file analysis within Wireshark itself, but also for the source of big data analysis
- We can recode everything in network using Wireshark, and export dissection result as JSON, JSON connect Wireshark with big data analysis tools such as Elastic search and Kibana.

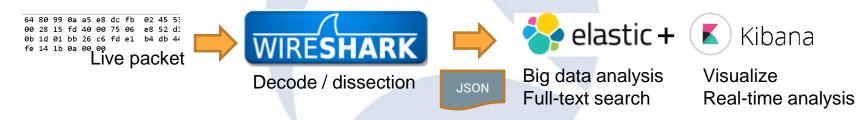

- JSON (JavaScript Object Notation) is one of open source data format like XML, JSON is commonly
  used by many web application, data exchange. Tshark can also output packets as JSON
- Tshark JSON (EK) output can be used for open source data analysis tool, Elastic Search and Kibana.

Set up Elasticsearch with Kibana environment

- 1. Download JDK, Curl and install, and set system environment variable
- 2. Download Elasticsearch and start server, check <a href="http://localhost:9200">http://localhost:9200</a>
- 3. Convert packet dissection data into Elasticsearch friendly JSON file
- 4. Entry packet dissection data (JSON) in Elasticsearch and check data
- 5. Modify the mapping, re-entry packet dissection data (JSON)
- 6. Download Kibana and start server, check <a href="http://localhost:5601">http://localhost:5601</a>
- 7. Access Kibana and set index
- 8. Search packet in full-text, visualize the packet and enjoy big data!

This time we are skipping STEP1-2, 4-7 and just enjoy Erastic Search and Kibana

1. Download JDK, Curl and install, and set system environment variable

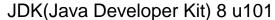

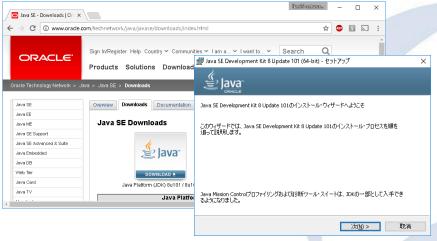

http://www.oracle.com/technetwork/java/javase/downloads/index.html

Download jdk-8u101-windows-x64.exe Execute and start setup program

Curl ( web access command )

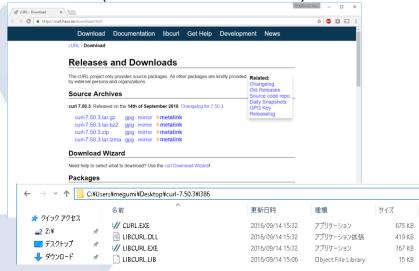

#### https://curl.haxx.se/download.html

Download curl-7.50.3.cab

Extract cab file and copy into "Program Files" C:\(\text{Program Files}\(\text{Ycurl-7.50.3}\)\)

SharkFest'17 US · Carnegie Mellon University · June 19-22, 2017

1. Download JDK, Curl and install, and set system environment variable

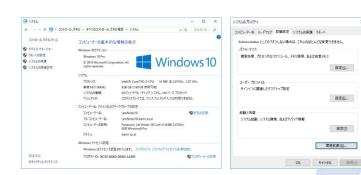

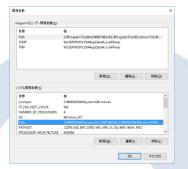

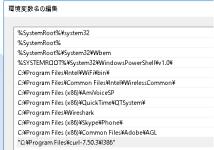

Control Panel > System > System setting > detail settings > environmental variable set JAVA\_HOME=C:\(\text{Program Files\(\text{Java\(\text{Y}\)}\) detail settings > environmental variable

```
C:\Users\megumi>java -version
java version "1.8.0_101"
Java(TM) SE Runtime Environment (build 1.8.0_101-b13)
Java HotSpot(TM) 64-Bit Server VM (build 25.101-b13, mixed mode)
```

```
C:\footnote{Users\footnote{Ymegumi}\rightarrow{curl --version}{curl 7.50.3 (i386-pc-win32) libcurl/7.50.3 WinSSL zlib/1.2.8

Protocols: dict file ftp ftps gopher http https imap imaps ldap pop3 pop3s rts

Features: AsynchDNS IPv6 Largefile SSPI Kerberos SPNEGO NTLM SSL libz
```

Download Elasticsearch and start server, check <a href="http://localhost:9200">http://localhost:9200</a>

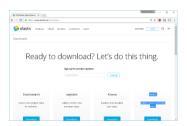

https://www.elastic.co/downloads

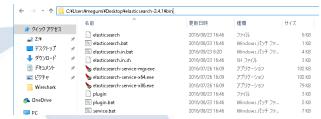

C:\Users\u00e4megumi\u00e4Desktop\u00e4elasticsearch-2.4.1\u00e4bin\u00e4elasticsearch.bat

- 1.Access https://www.elastic.co/downloads
- 2.Download elasticsearch-2.4.1.zip
- 3.Extract zip and open bin folder
- 4.Execute elasticsearch.bat
- 5. Check "started" in command prompt
- 6.Open <a href="http://localhost:9200">http://localhost:9200</a>

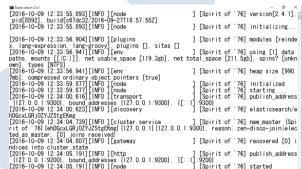

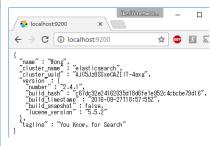

3. Convert packet dissection data into Elasticsearch friendly JSON file

#### tshark -T ek -r stream.pcapng > packet.json

- 1: Read stream.pcapng, convert EK (Elasticsearch friendly JSON file)
- 2: Redirect output stream to a file named packet.json

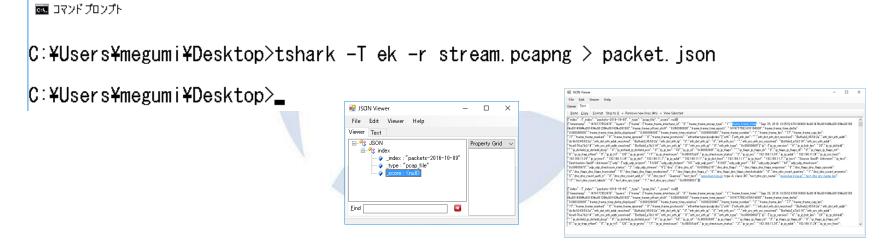

4. Entry packet dissection data (JSON) in Elasticsearch and check data

curl –XPOST url @filename : use POST method to send data to server url curl -XPOST http://localhost:9200/\_bulk --data-binary @packet.json

```
C:\(\forall \) \(\forall \) \(\
```

```
C:\footallost:\footallost:\foo
```

4. Entry packet dissection data (JSON) in Elasticsearch and check data

Access <a href="http://localhost:9200/\_search?pretty">http://localhost:9200/\_search?pretty</a> ( \_search means all index (pretty output ) and check data entry

```
localhost:9200/_search?p ×
          C | (i) localhost:9200/_search?pretty
took": 40,
timed_out": false,
_shards": {
_"total": 5,
_"successful": 5,
_"failed": 0
    hits":[{
"index":"packets-2016-10-09",
      "_type" : "pcap_file",
"id" : "AVengQpqWAnL3ZFeC-Ck",
                              : "1474777554499".
            timestamp'
                  frame_frame_interface_id": "0",
                  "frame_frame_encap_type": "1",
"frame_frame_time": "Sep_25, 2016_13:25:54.499748000_Wu00147Wu00140
                 "frame_frame_offset_shift": "0.000000000",
"frame_frame_time_epoch": "1474777554.499748000",
"frame_frame_time_delta": "2.023234000",
"frame_frame_time_delta_displayed": "2.023234000",
                 "frame_frame_time_relative": "2.023554000",
"frame_frame_number": "3",
                  frame_frame_len": "116
                   frame frame marked"
                   frame_frame_ignored":
                   frame frame protocols": "eth:ethertype:ip:udp:dns"
                  eth est nost the det resolved": "Buffalol a7:b2:14", eth dest eth addr ": "40:88:76:87:b2:14", eth dest eth addr resolved": "Buffalol_a7:b2:14", eth dest eth [2": "0", eth dest eth [2": "0", eth dest eth [2": "0",
                  eth_src_eth_src_resolved": "BuffaloI_45:53:2a",
eth_src_eth_addr": "dc:fb:02:45:53:2a",
                  eth_src_eth_addr_resolved": "BuffaloI_45:53:2a",
```

```
1 0.000000 192.168.11.24
                                                                       192.168.11.1
                                                                                                   77 Standard query 0xa210 A www.ikeriri.n...
                                         2 0.000320 192.168.11.24
                                                                       192.168.11.1
                                                                                                   77 Standard query 0x27c9 AAAA www.ikerir...
                                         3 2.023234 192.168.11.1
                                                                       192.168.11.24
                                                                                                  116 Standard query response 0xa210 A www....
"took": 40.
                                         4 0.000808 192.168.11.1
                                                                       192.168.11.24
                                                                       asashina.ikeriri.ne.ip TCP
                                                                                                   66 57013→80 [SYN] Seq=0 Win=8192 Len=0 M...
                                         5 0.000796 192,168,11,24
                                         6 0.013221 asashina.ikeriri.ne.jp 192.168.11.24
                                                                                                   62 80-57013 [SYN, ACK] Seq=0 Ack=1 Win=8...
"timed out": false,
                                                                                                   54 57013-80 [ACK] Seg=1 Ack=1 Win=65044
                                         7 0.000139 192.168.11.24
                                                                       asashina.ikeriri.ne.jp TCP
                                         8 0.000272 192.168.11.24
                                                                       asashina.ikeriri.ne.ipHTTP 452 GET /wireshark/cheer.html HTTP/1.1
 shards": {
                                         9 0.024883 asashina.ikeriri.ne.jp 192.168.11.24
                                                                                             HTTP 1215 HTTP/1.1 200 OK (text/html)
                                                                       asashina.ikeriri.ne.jp HTTP 437 GET /wireshark/chiyodanyan.jpg HTTP/1...
                                        10 0.006790 192.168.11.24
  "total": 5.
                                        11 0.054820 asashina.ikeriri.ne.jp 192.168.11.24
                                                                                             TCP 1468 [TCP segment of a reassembled PDU]
                                        12 0.001371 asashina.ikeriri.ne.jp 192.168.11.24
                                                                                             TCP 1468 [TCP segment of a reassembled PDU]
  "successful": 5,
                                        13 0.000003 asashina.ikeriri.ne.jp 192.168.11.24
                                                                                            HTTP 96 HTTP/1.1 200 OK (JPEG JFIF image)
                                        14 0.000115 192.168.11.24
                                                                       asashina.ikeriri.ne.jp TCP
                                                                                                   54 57013→80 [ACK] Seq=782 Ack=4032 Win=6...
 "failed": 0
                                        15 0.051055 192.168.11.24
                                                                       asashina.ikeriri.ne.jpHTTP 398 GET /favicon.ico HTTP/1.1
                                        16 0.016414 asashina.ikeriri.ne.jp 192.168.11.24
                                                                                             TCP 1468 [TCP segment of a reassembled PDU]
                                        17 0.001206 asashina.ikeriri.ne.jp 192.168.11.24
                                                                                             HTTP 296 HTTP/1.1 200 OK (image/x-icon)
                                        18 0.000127 192.168.11.24
                                                                                                   54 57013→80 [ACK] Seg=1126 Ack=5688 Win=...
                                                                       asashina.ikeriri.ne.jp TCP
"hits" : {
                                                                                                   74 32830-80 [SYN] Seq=0 Win=5840 Len=0 M...
                                        19 1.496935 192.168.11.1
                                                                       192.168.11.24
  "total" : 19.
  "max_score": 1.0.
  "hits" : [ {
   " index": "packets-2016-10-09".
   " type": "pcap file",
     'id": "AVengQpgWAnL3ZFeC-Ck",
   " score": 1.0,
     source": {
      "timestamp": "1474777554499",
```

SharkFest'17 US · Carnegie Mellon University · June 19-22, 2017

4. Entry packet dissection data (JSON) in Elasticsearch and check data

If you failed to entry data, use curl "curl -XDELETE http://localhost:9200/\*"

```
C:\text{Users\text{megumi\text{\text{Pocalhost:}9200/*}} 
{"acknowledged":\text{\text{true}}
```

Check data mappings, open browser "http://localhost:9200/\_mapping?pretty"

```
"packets-2016-10-09" : {
🦀 localhost:9200/_mapping 🗶
                                                                "mappings" : {
                                                                 "pcap_file": {
      C | (i) localhost:9200/_mapping?pretty
                                                                   "properties" : {
                                                                    "lavers": {
                                                                                                                        "timestamp" : {
"packets-2016-10-09" : {
                                                                     "properties" : {
                                                                                                                         "type": "string"
                                                                       "data-text-lines" : {
                                                                        "properties" : {
                                                                          "data-text-lines text": {
                :a-text-lines": {
                                                                            "tvpe" : "strina"
                                                                                                                                      "timestamp" : "1474777554499",
                 data-text-lines_text": {
                   type": "string"
               properties": {
                 dns_dns_count_add_rr":{
    "type":"string"
                                                                        "properties" : {
                                                                          "dns dns count add rr": {
                 dns_dns_count_answers": {
    "tvno": "etrino"
                                                                           "type": "string"
```

SharkFest'17 US · Carnegie Mellon University · June 19-22, 2017

5. Modify the mapping, re-entry packet dissection data (JSON)

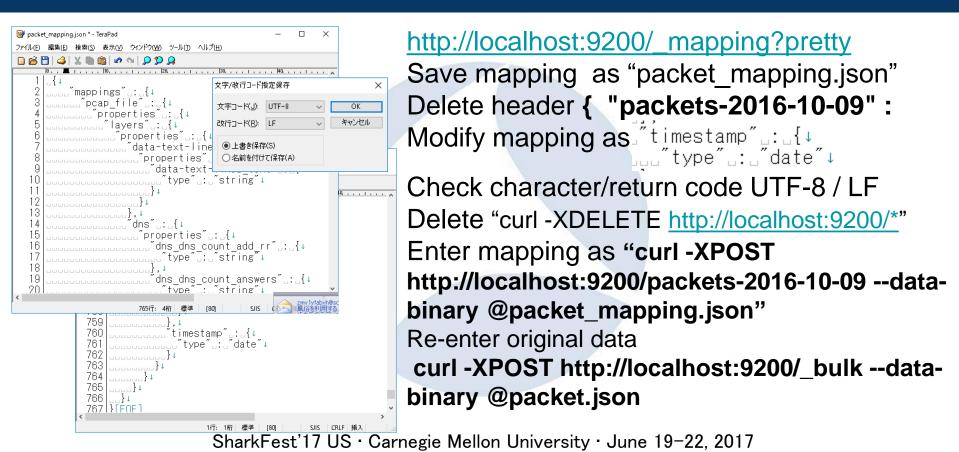

6. Download Kibana and start server, check <a href="http://localhost:5601">http://localhost:5601</a>

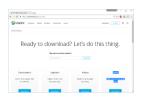

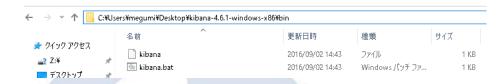

https://www.elastic.co/downloads C:\footnote{Users}\text{megumi}\text{Desktop}\text{kibana-4.6.1-windows-x86}\text{bin}\text{kibana.bat}

- 1.Access https://www.elastic.co/downloads
- 2.Download kibana-4.6.1-windows-x86.zip
- 3. Extract zip and open bin folder
- 4.Execute kibana.bat
- 5. Check "Kibana index ready"in prompt
- 6.Open http://localhost:5601

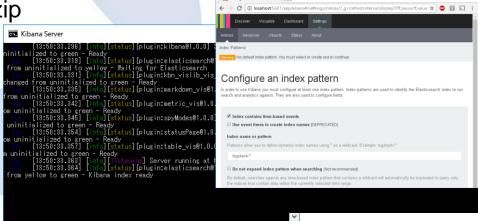

7. Access Kibana and set index

- 1.Access http://localhost:5601
- 2.Check "index contains time-based events"
- 3.Set Index name or pattern as "packets-2016-10-09" or "packets-\*"
- 4.Set Time-field name as "timestamp"
- 5.Click "Create" button

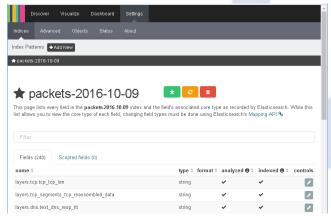

#### Configure an index pattern

In order to use Kibana you must configure at least one index pattern, search and analytics against. They are also used to configure fields.

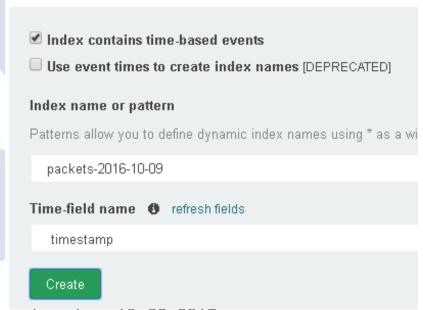

SharkFest'17 US · Carnegie Mellon University · June 19-22, 2017

8. Search packet in full-text, visualize the packet and enjoy big data!

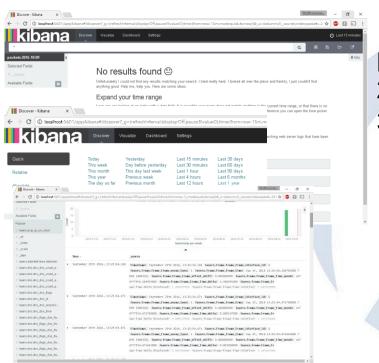

- 1.At First, use time picker to select the time of packets (just use "Last 1 year" is a good way)
- 2. Check histgram and left pane
- 3.Select layers.ip\_ip\_dst in left pane, click "add" and click "Visualize",see and save the graph as name "IP"

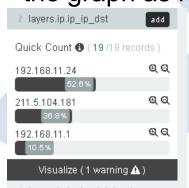

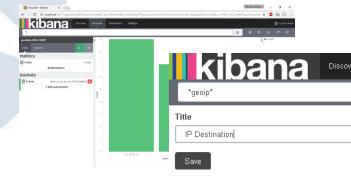

SharkFest'17 US · Carnegie Mellon University · June 19-22, 2017

8. Search packet in full-text, visualize the packet and enjoy big data!

1. Select field ip.ip\_ip\_src, visualize and save the visualization as "IP Source"

2. Select "Visualize", "Pie chart", and "From a new search" check "Select buckets type", click "Split slices", select "Terms" in Aggregation list box, choose field "layers.frame\_frame\_len", Apply changes, save the visualization

3. Using "layers.frame\_frame\_protocol" and create pie chart, save as "Protocols"

4.Click "Dashboard" and set layout of these 4 Visualization

as "Frame length"

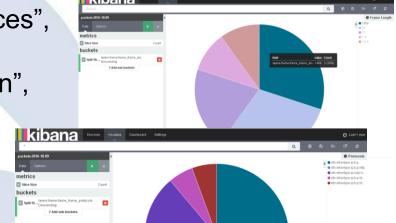

8. Search packet in full-text, visualize the packet and enjoy big data!

kibana Just a few step, Visualize Dashboard Settings We can create grate visualization of packets, and enjoy big data!! Frame Length III IP Destination / X > Count 1468 Kibana Discover Visualize Dashboard Setting: ackets-2016-10-09 1215 + Add metrics buckets p.ip\_ip\_dst: Desc ^ Protocols III IP Source Count eth:ethertype:ip:tcp:ht.. eth:ethertype:ip:tcp:ht.. ip.ip ip src: Desc ^

SharkFest'17 US · Carnegie Mellon University · June 19-22, 2017

### Finish

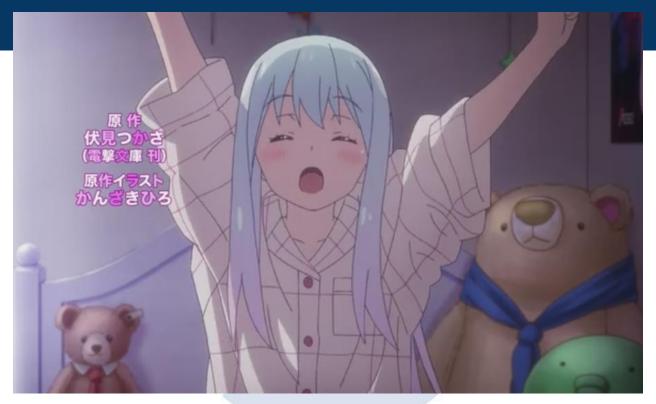

### Use Wireshark

SharkFest'17 US · Carnegie Mellon University · June 19-22, 2017

# Thank you very much for your listening Use Wireshark!

Thank you! どうもありがとうございます!

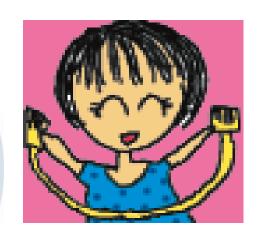

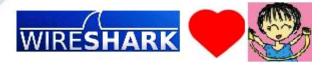